## **How to append digital signature in eBPS**

Step 1 : Firstly, download emsigner [\(https://cert.com.np/softwares\)](https://cert.com.np/softwares) and install in your computer/laptop.

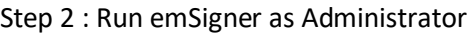

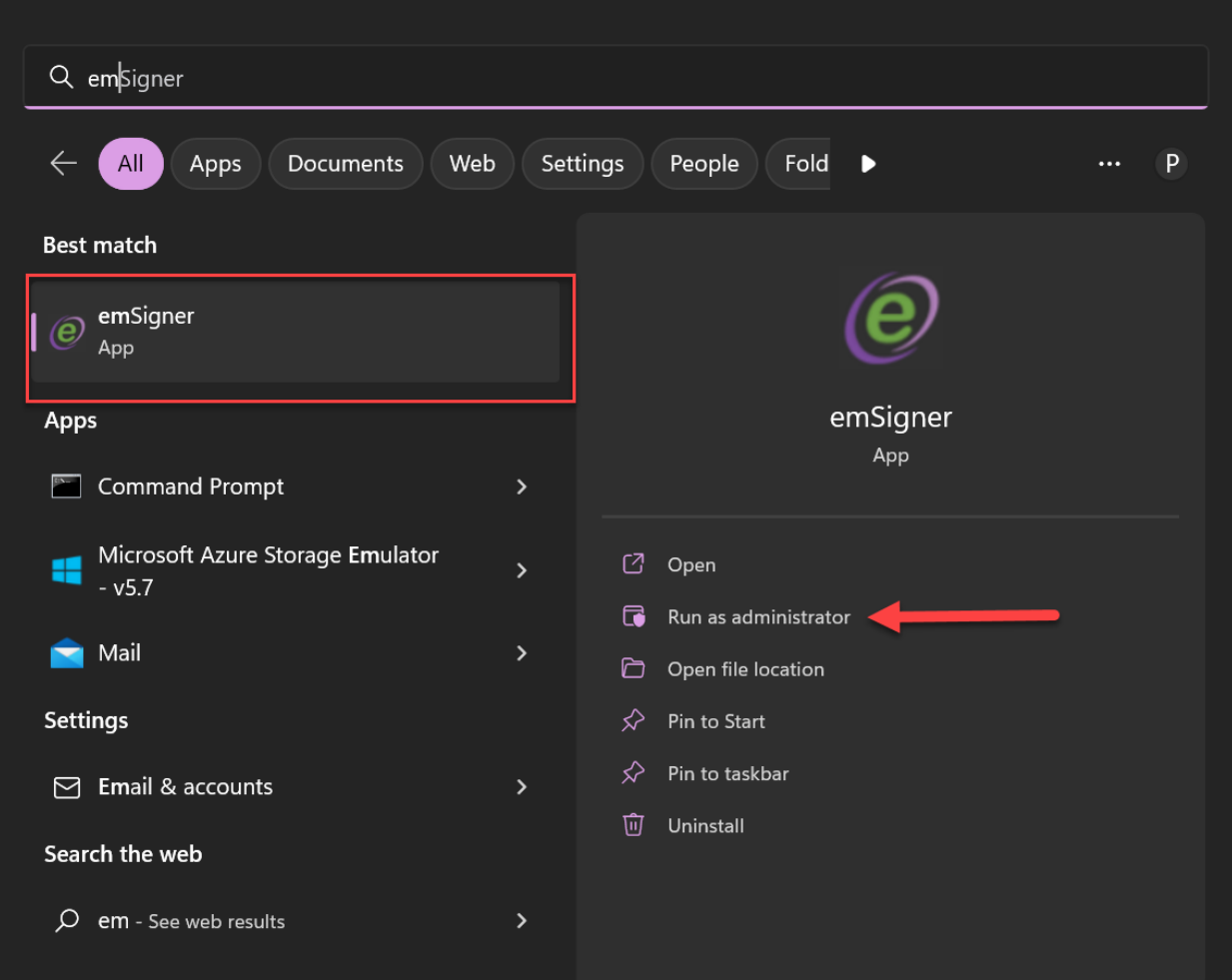

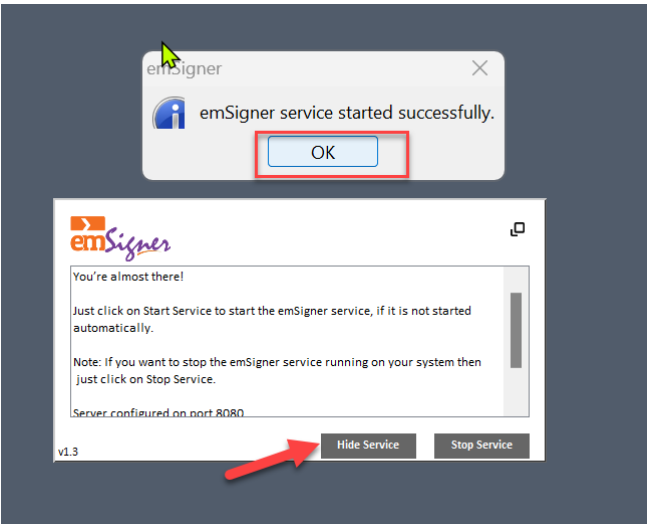

### Step 3 : Refresh browser (ctrl+f5)

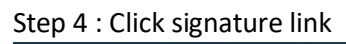

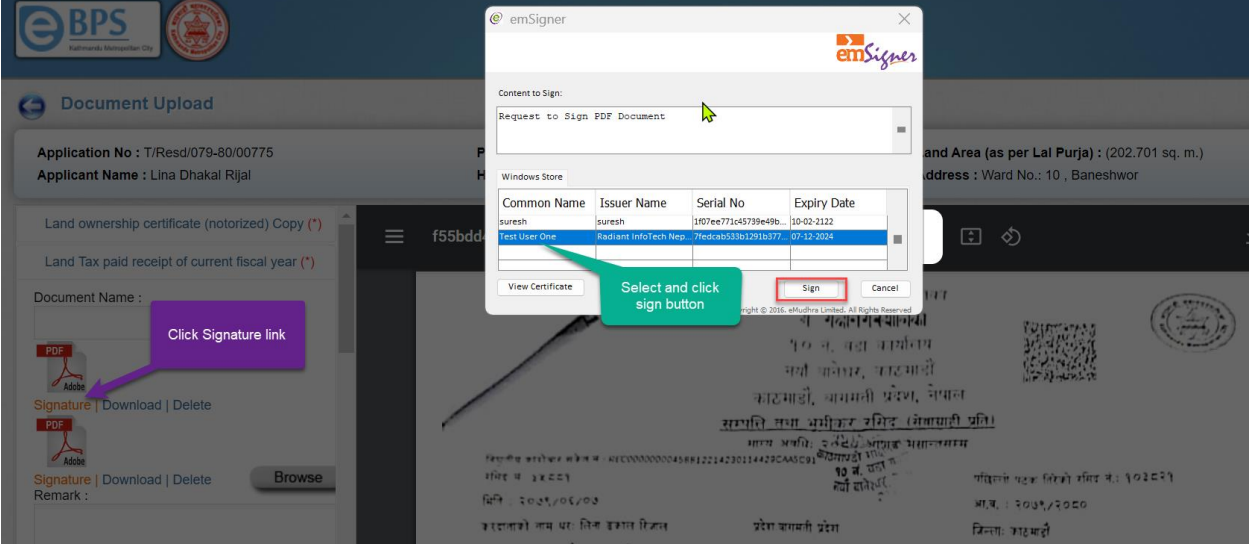

# # If connection lost message is occurred ???

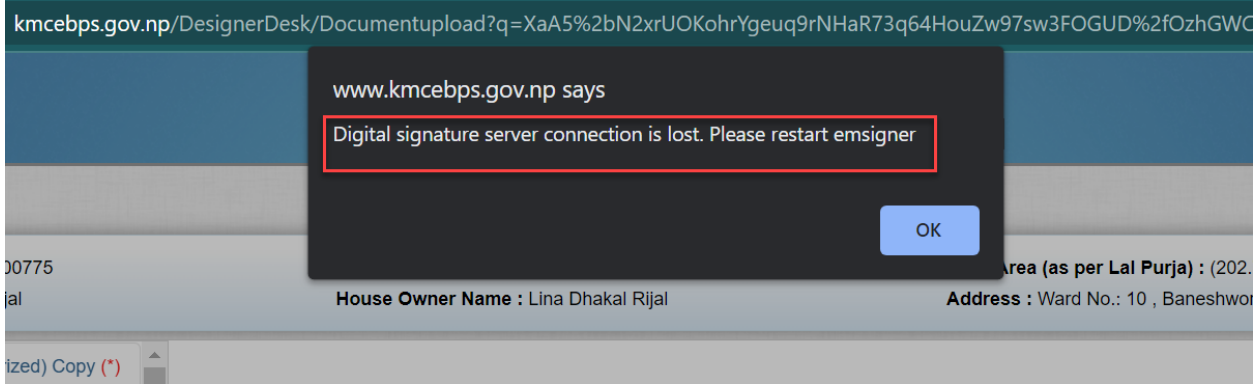

#### Then

#### Step 1 : Open Internet Options

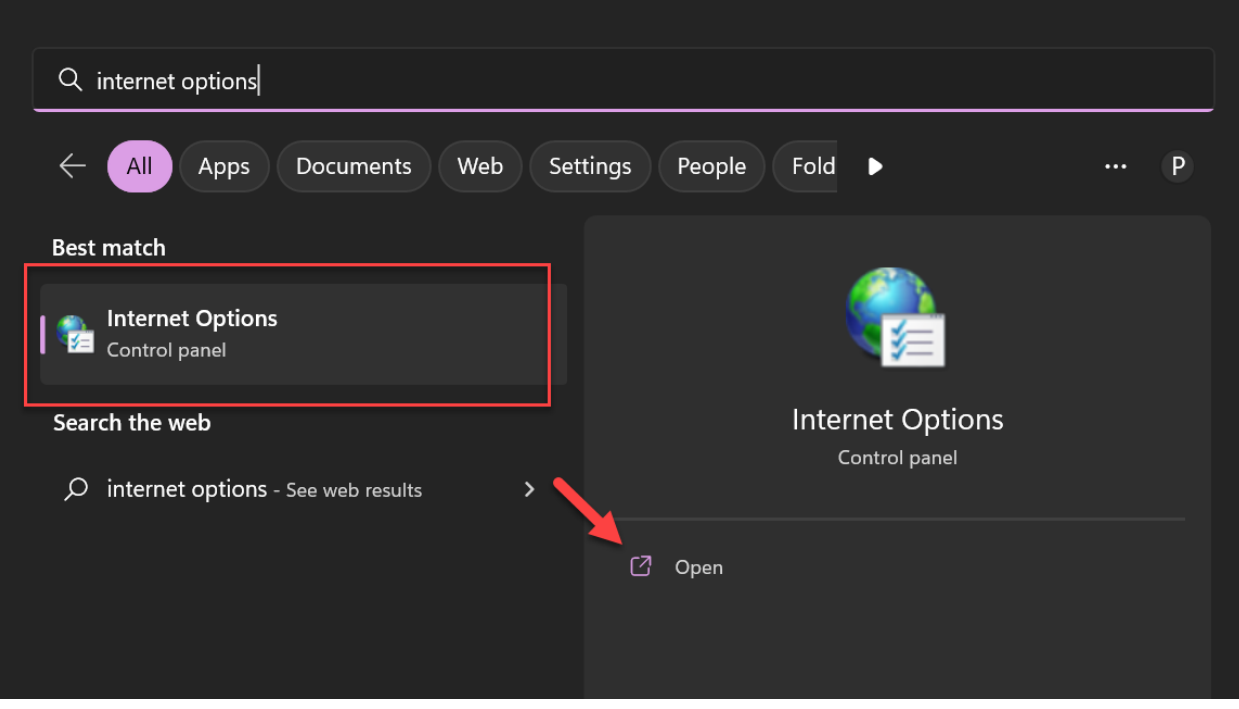

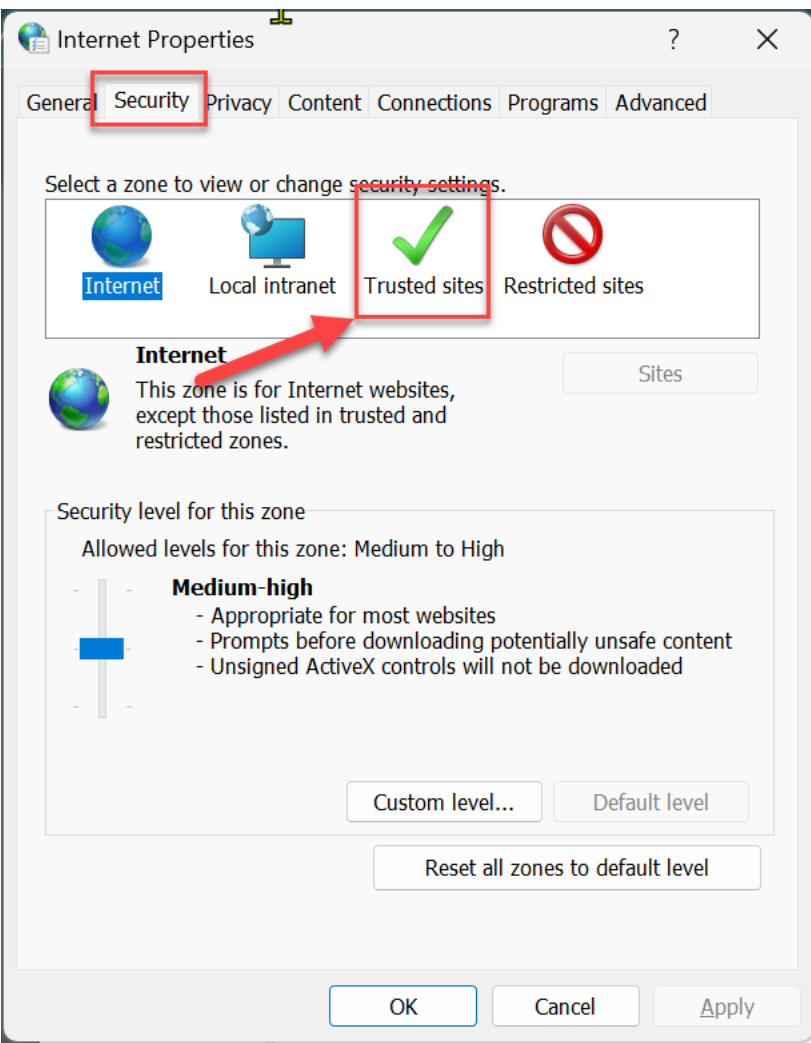

Step 2 : Click Security Tab and click Trusted Sites link

### Step 3 : Ad[d https://127.0.0.1](https://127.0.0.1/) an[d https://localhost](https://localhost/) link

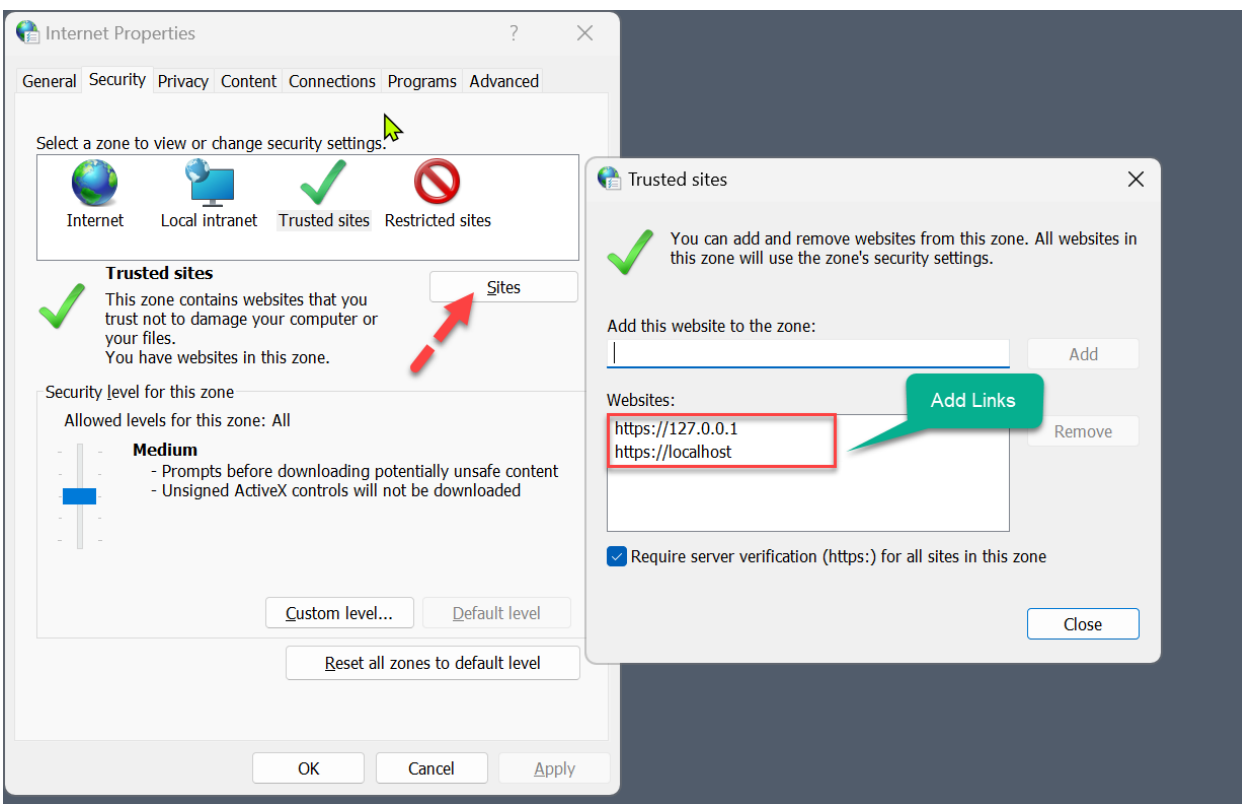

### **Step 4 : Now open browser (google chrome or firebox)**

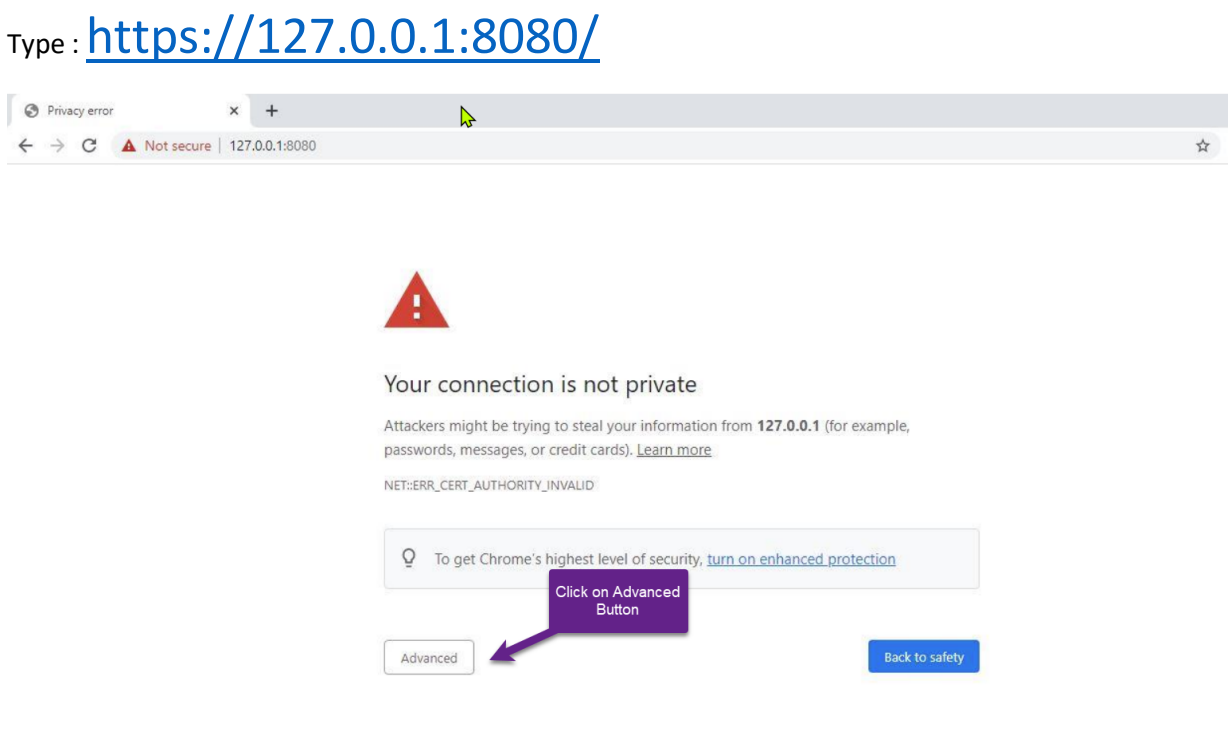

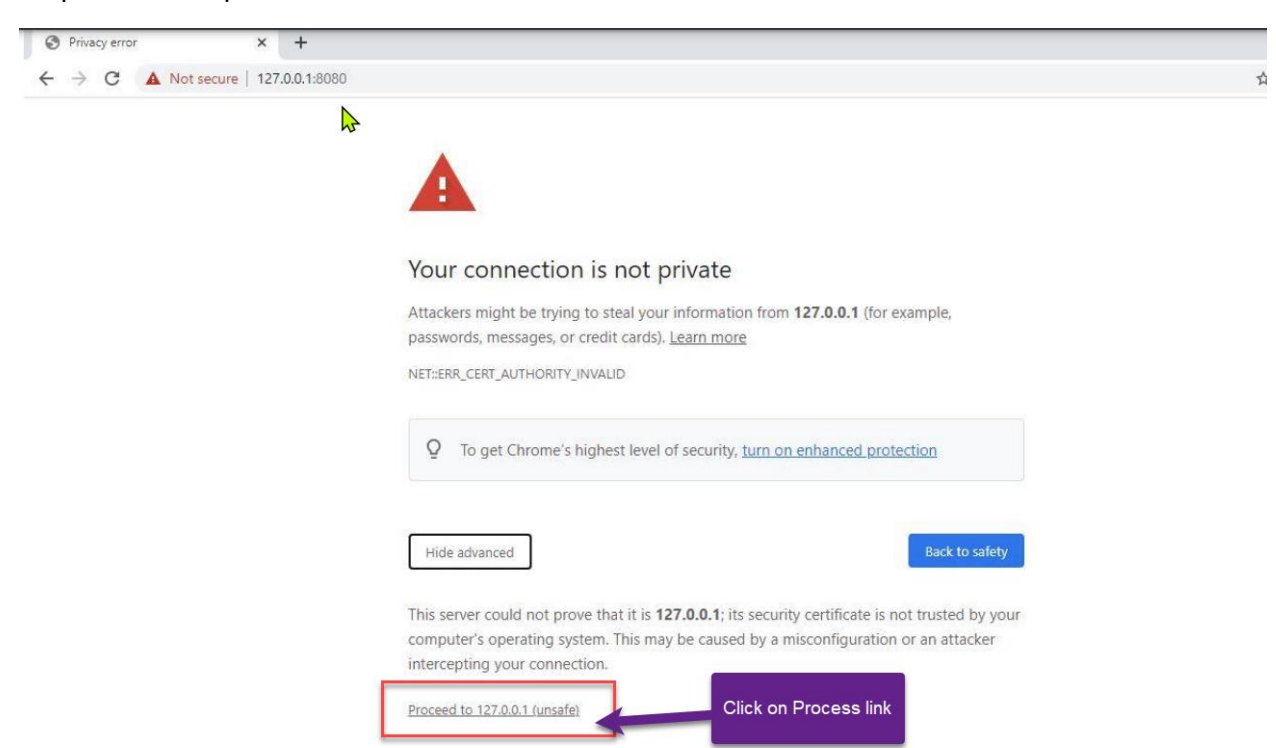

Step 5: Click on process to 127.0.0.1 link show as below

Step 6 : Now go back to browser and refresh and again click on Signature

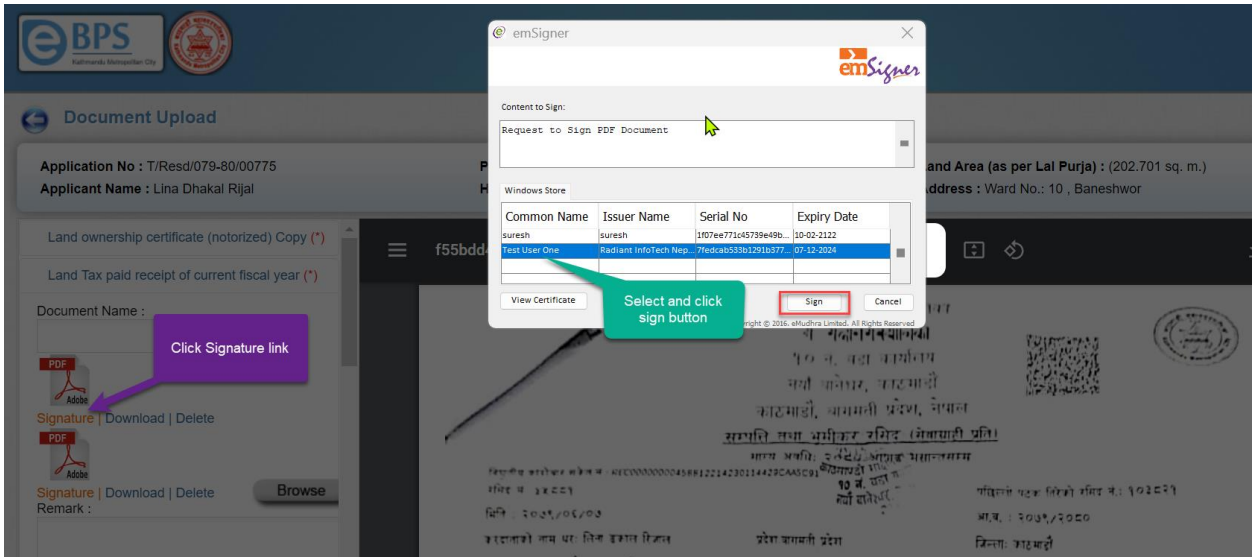

Step 7 : Enter your token PIN number and press ok button

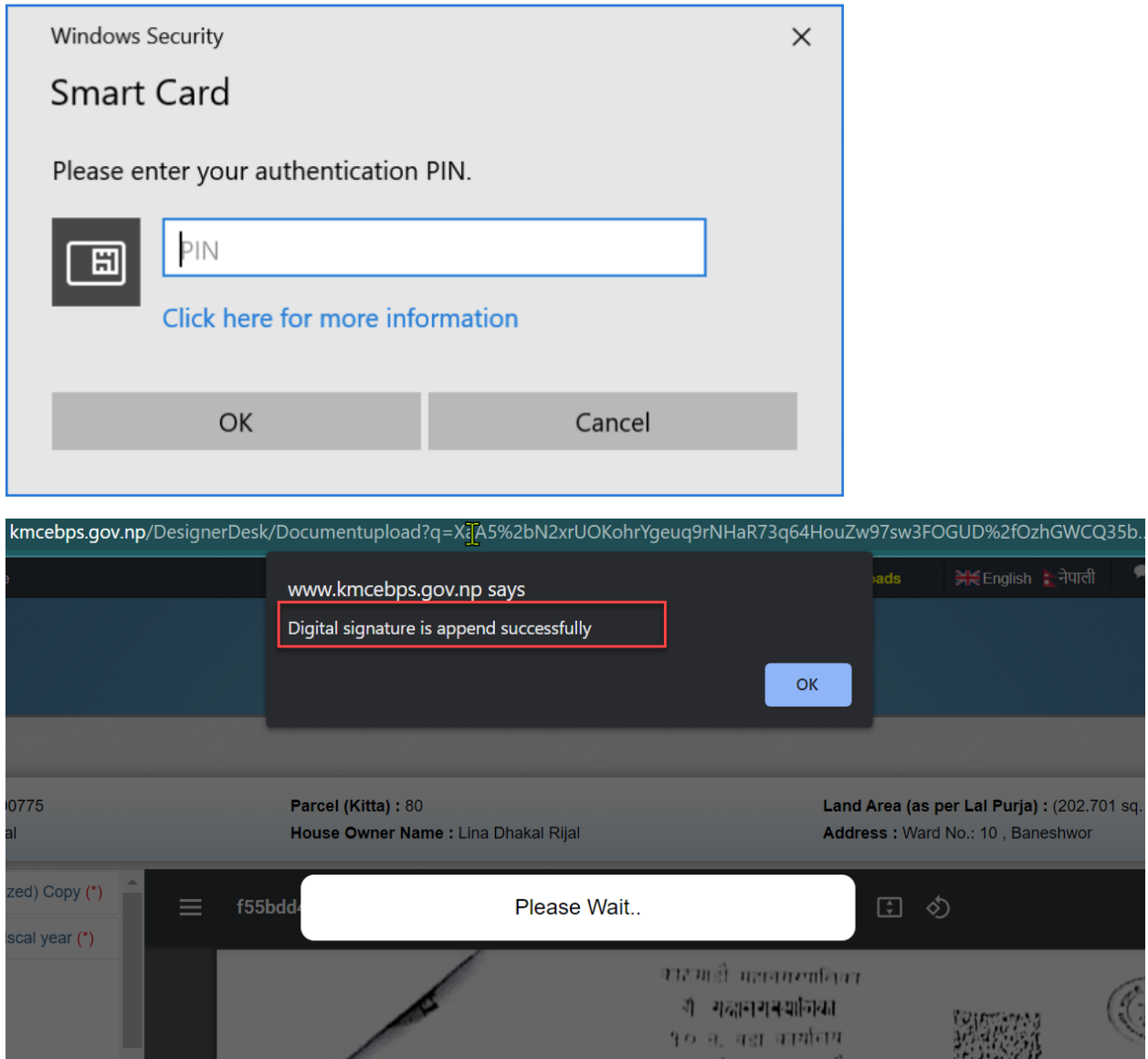

### **# How to Append Digital Signature on AutoCAD ?**

Step 1 : Open Autocad File Go to options

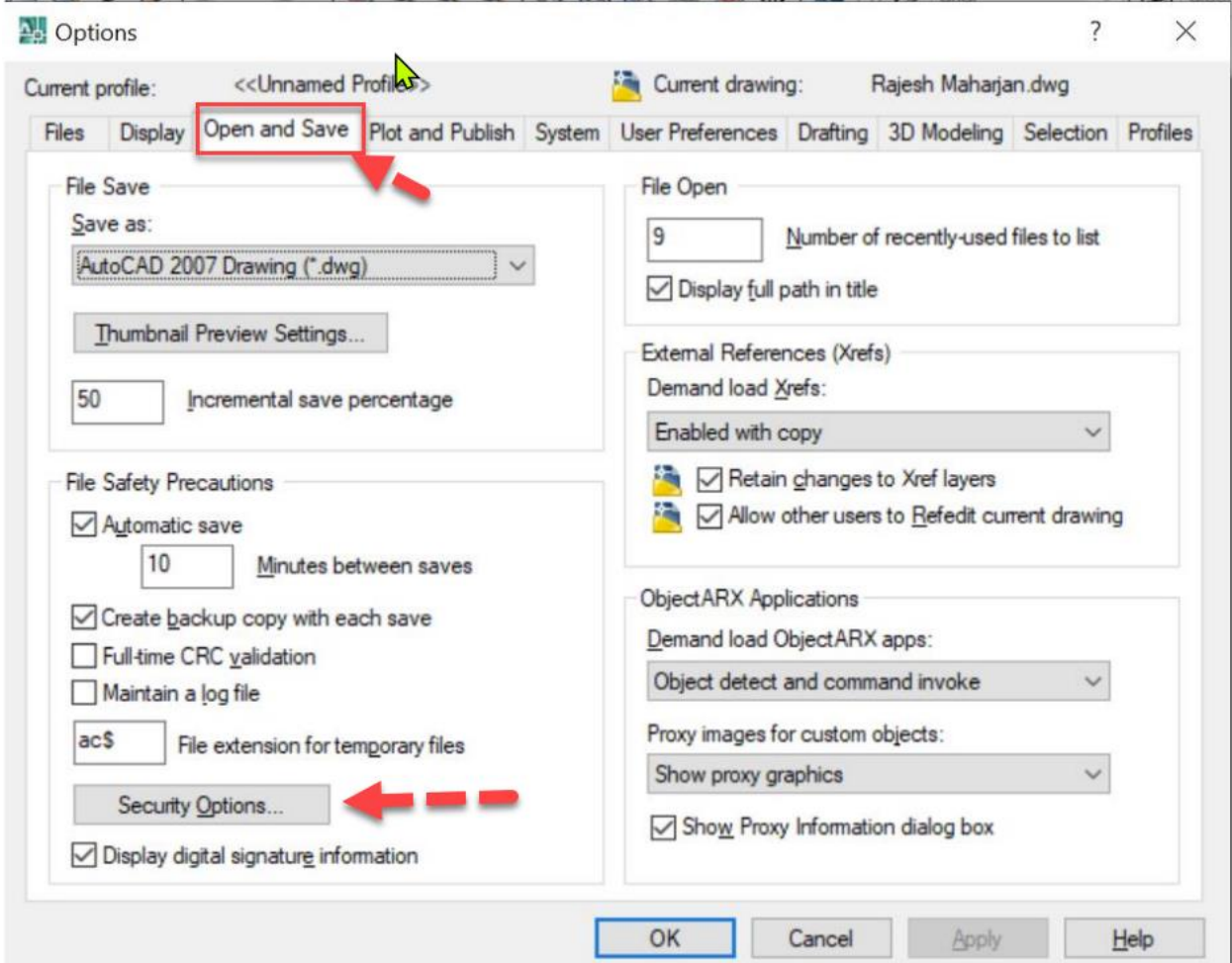

#### Step 2 : Click on Security Options

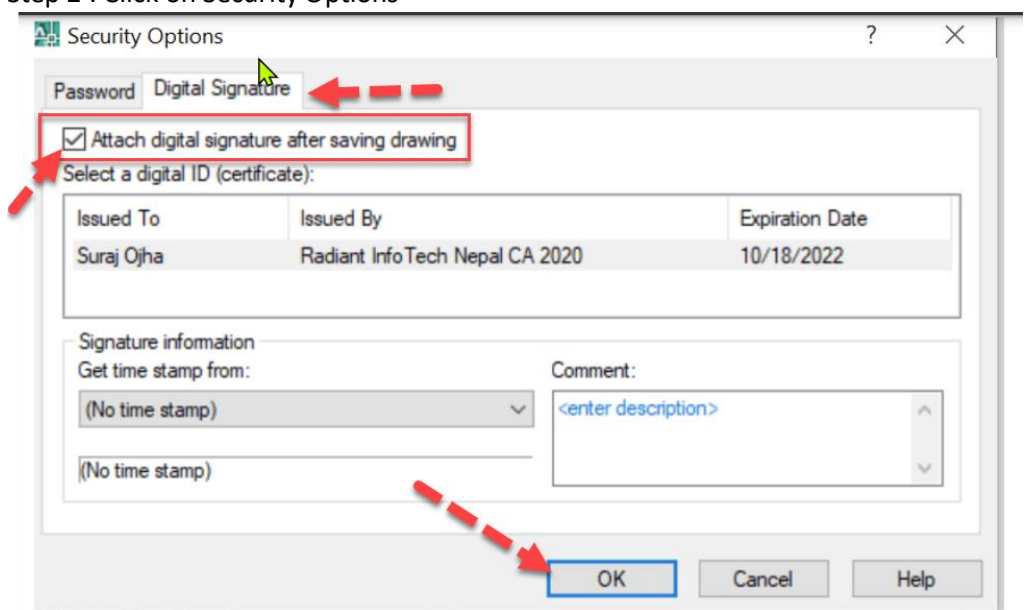